# Getting Started with Google Expeditions

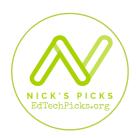

# **Find an Expedition**

## Search the List of Available Expeditions

This convenient Google Sheet makes it easy to find an expedition for any age or subject area. Search by topic, keyword, location, etc. to find an expedition related to your curriculum.

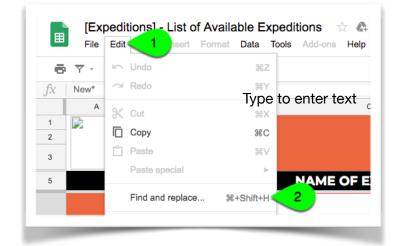

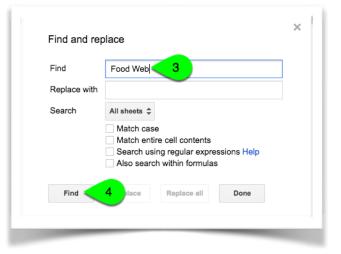

#### **Browse Expeditions**

You can browse expeditions directly within the app. While it's less efficient, it has led me to discover some new and interesting material. Look for icons that indicate whether an expedition is available in virtual reality or augmented reality.

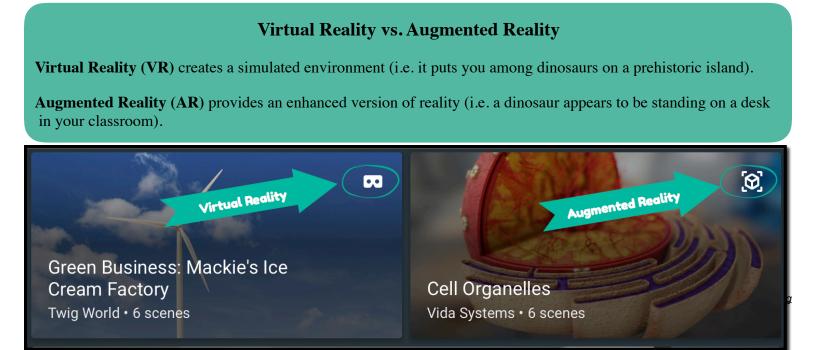

## **No Fancy Equipment Required**

Originally designed for viewing with a virtual reality headset (or Google Cardboard and a phone), expeditions now work on any mobile device (iPad, tablet, smart phone); just click "View Full Screen" when you open the expedition.

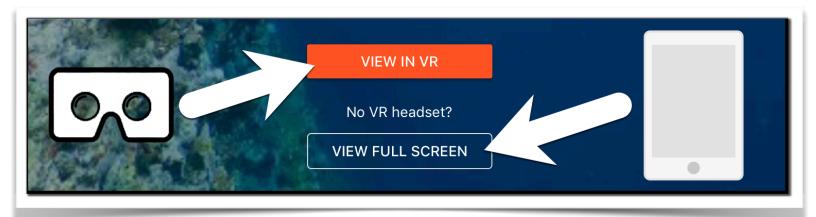

## **Download your Expedition**

Teachers and students can explore expeditions on their own, but it's hard to beat a teacherled guided expedition; either way you first have to download the expedition. Simply access your chosen expedition by browsing or searching in the app, and tap to download it. Downloaded expeditions will display a check mark on them, and can later be found by tapping "Saved" at the bottom of the screen.

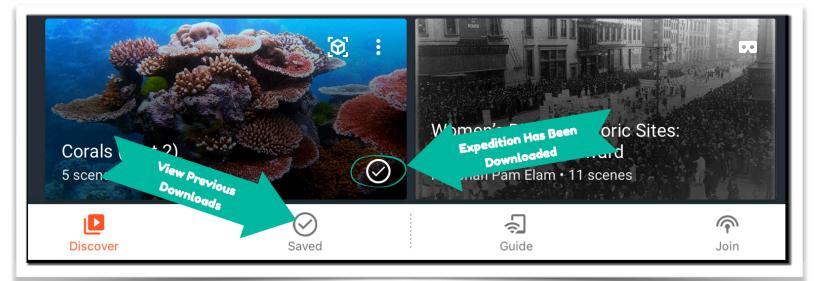

# **Plan Your Expedition**

#### Lesson Plans to Accompany Google Expeditions

You'll find a large number of free lesson plans under #GoogleExpeditions on <u>tes.com</u>.

## **Lesson Planning Tips**

<u>Check out this site for great lesson planning tips</u> to get the most out of expeditions as an instructional tool. It's broken into ideas for pre-expedition prep, what do to before the expedition, during, and after.

## **Prepare Before The Expedition**

- Make sure you are connected to the same network as your students.
- If you are leading an AR Expedition, you'll need to download and print group markers.

# Lead The Expedition

#### **Guiding VR Expeditions**

- In the Expeditions app select "Guide."
- · Start the expedition by tapping "Play"
- Select points of interest from the suggestions provided or touch and hold a location on your screen to create your own point of interest.
  - Ask students to tap "Follow" then select you as their guide. They will follow the arrows on the screen to view the points of interest that their teacher selects.
- You can pause (locking student screens) at any time.

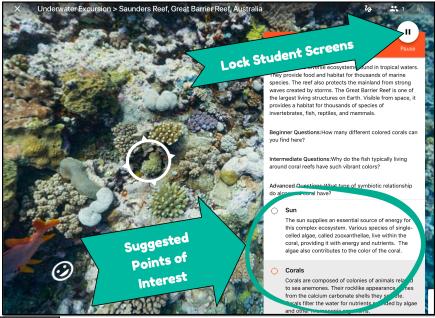

(CC) BY-SA

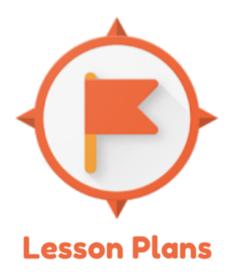

- You can also draw on the screen using the scribble icon at the top of your screen (students will see your drawings).
- Swipe horizontally to change scenes.

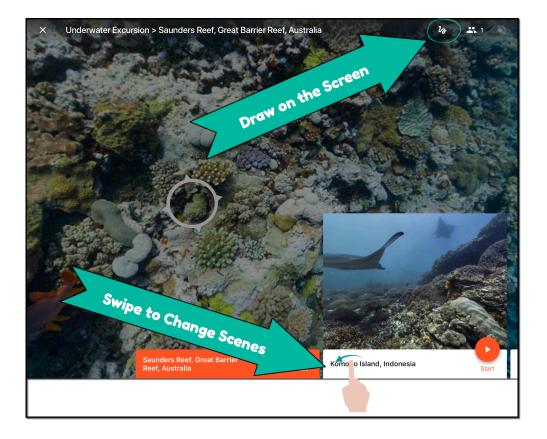

# **Guiding AR Expeditions**

AR expeditions are work similar to VR expeditions, but require the use of markers:

- Teachers place up to seven markers throughout the room.
- Students are divided into groups around the markers, and point their cameras at their group markers to see the image that the guide has chosen.
- *Note:* the same image is displayed simultaneously across all seven markers.

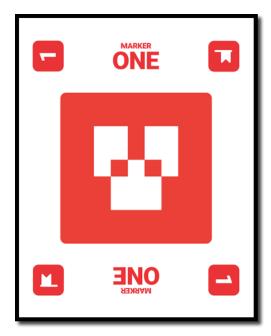

## Tips

- Spend some time exploring the expedition ahead of time.
- Limit guided expeditions to small groups (5-10), otherwise they tend to not listen to what you're sharing as a guide.
- Give students time to explore before guiding the expedition.
- Don't forget that you can pause a scene.

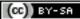